## Ansluta Zappi V2.1 till wifi

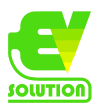

Din Zappi kommer bara att använda WiFi så länge du inte har en Ethernet-kabel ansluten.

WiFi-modulen är påslagen som fabriksinställning när enheten installeras första gången.

Om du har problem med att konfigurera WiFi-modulen eller om detta inte är första gången installationen från fabriken, kontrollera att WiFi är på:

Navigera till 'Övriga inställningar' > 'Internet' > 'WiFi' > 'WiFi Config...'

Kontrollera så Access point och Wifi står som On. Om den visas som 'OFF', välj 'WiFi' och tryck på '+' för att ställa in den på PÅ (Obs: det kan ta några sekunder innan displayen säger "PÅ").

Om den inte ändras från AV till PÅ beror det på att en Ethernet-kabel är ansluten.

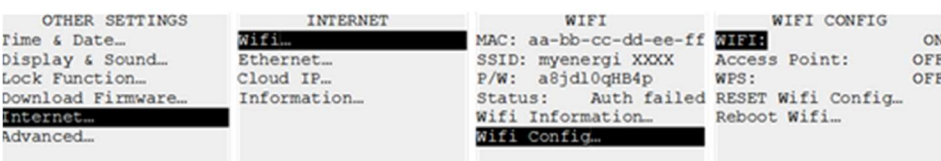

Nu, från WiFi-menyn, anteckna SSID och lösenordsinformation eller ta ett foto för att hjälpa dig med nästa steg.

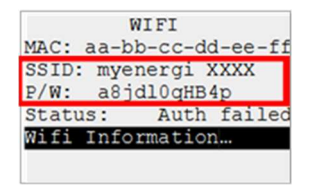

Anslut din smartphone eller dator till myenergi-åtkomstpunkten:

Gå till din smartphone eller dators WiFi-inställningar.

Du kommer att se nätverket visas med samma namn som det SSID du noterade ovan. Här är några exempel från en telefon och dator.

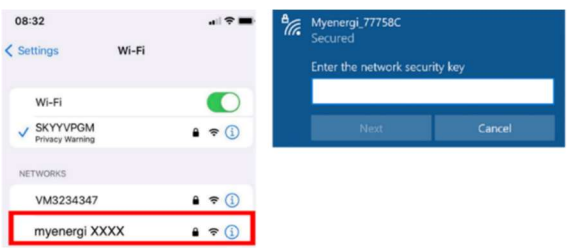

Du kommer att bli tillfrågad om WiFi-lösenordet. Detta är lösenordet (P/W) som anges i menyn du noterade ovan.

Vid det här laget bör din telefon/surfplatta/dator starta en webbläsare och ta dig till WiFi-inställningssidan. Om detta inte händer, öppna en webbläsare och ange adressen 192.168.4.1

Du kommer nu att bli ombedd att skapa ett nytt lösenord för att skydda WiFi-inställningarna från att ändras av någon annan. Detta måste vara minst 8 tecken långt, bestående av en kombination av gemener och versaler samt siffror. Anteckna lösenordet eftersom du behöver det om du någonsin behöver ändra WiFi-inställningarna.

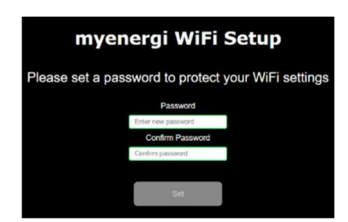

Vänta 5 sekunder tills ditt lösenord ändras och webbsidan laddas om.

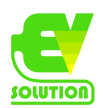

myenergi WiFi password changed. Reloading myenergi in 2 seconds

När du är ansluten kommer du att dirigeras till webbsidan som visas nedan där du måste välja ditt WiFi-hemnätverk från listan i rutan "Detekterade nätverk" och skriva in ditt WiFi-lösenord för att ansluta till din router.

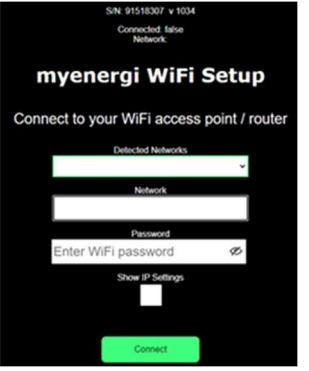

OBS: I de flesta fall bör du lämna alternativet "Visa IP-inställningar" omarkerat.

Men om du vill ge din zappi/eddi en fast IP-adress, markera rutan 'Visa IP-inställningar' och fyll i den extra information som behövs.

Vänta 15 sekunder för att anslutningen ska äga rum.

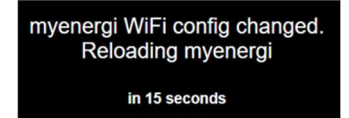

Gå därefter bakåt med menyknappen för att kontrollera att WiFi är anslutet. Du kan kontrollera detta genom att antingen:

Om du tittar på inställningswebbsidan, där du bör se "Ansluten" visas som "True" eller

På wifi-skärmen på zappi, där den ska visas som "Ansluten"

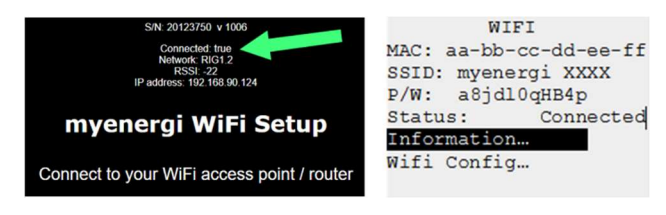

Om Status står "Connected" är den ansluten till din router. Om du går in på Information kan du även se status för internetuppkopplingen.

Slutligen, kontrollera om det finns några firmwareuppdateringar tillgängliga.

Obs: När din "åtkomstpunkt" är ansluten stängs den AV sig själv eftersom den bara behövs för att ställa in WiFianslutningen. Om ingen anslutning upprättas kommer din 'åtkomstpunkt' att vara PÅ i 60 minuter innan den stänger av sig själv. Att stänga av den förhindrar att någon annan ansluter till myenergi-enheten och ändrar inställningarna.